There are several systems now in place that allow you to bring in your own laptop or tablet, and allow you access to your network files and print out your work at BHASVIC.

1. Log on to the guest wireless

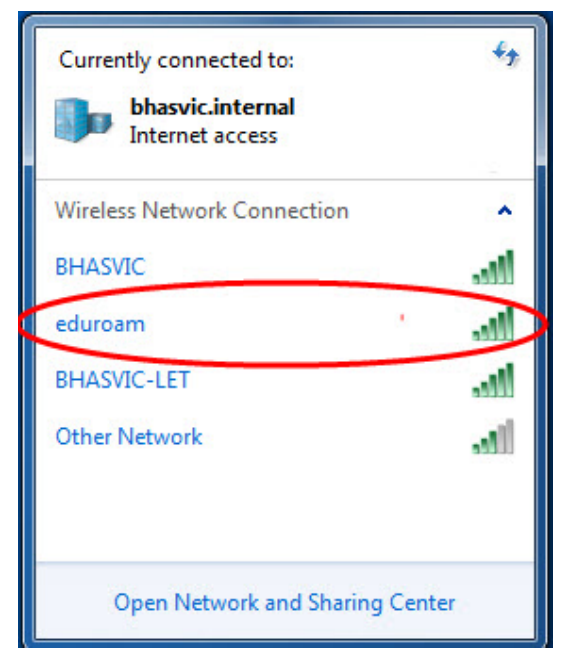

First select the guest wireless system called eduroam. This should open a username and password box.

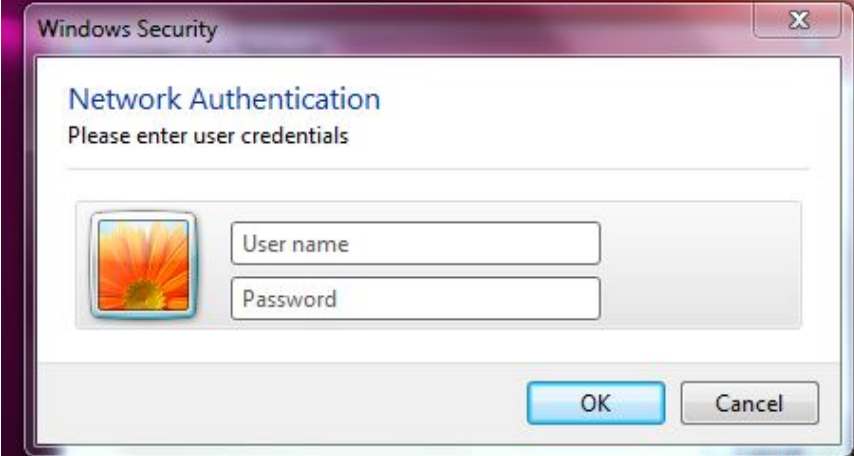

Log in using your standard username with @bhasvic.ac. uk and password (the one that you use to log on to college computers)

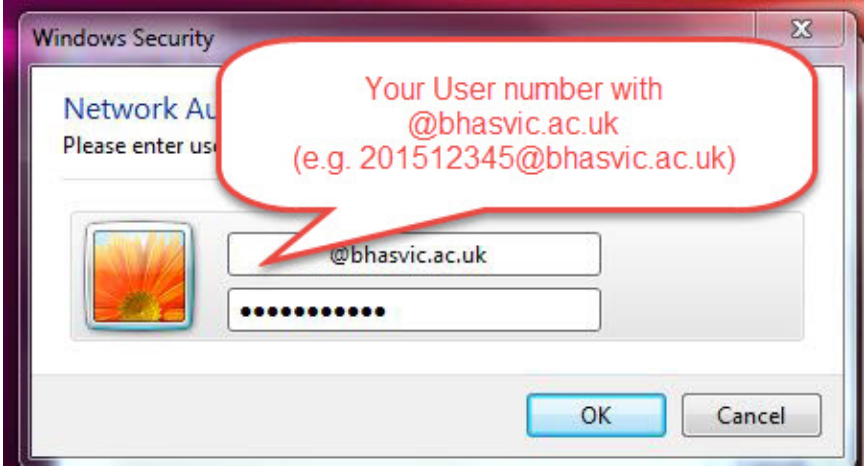

This allows you internet access, and access to BHASVIC's web systems.

## **2. My Files**

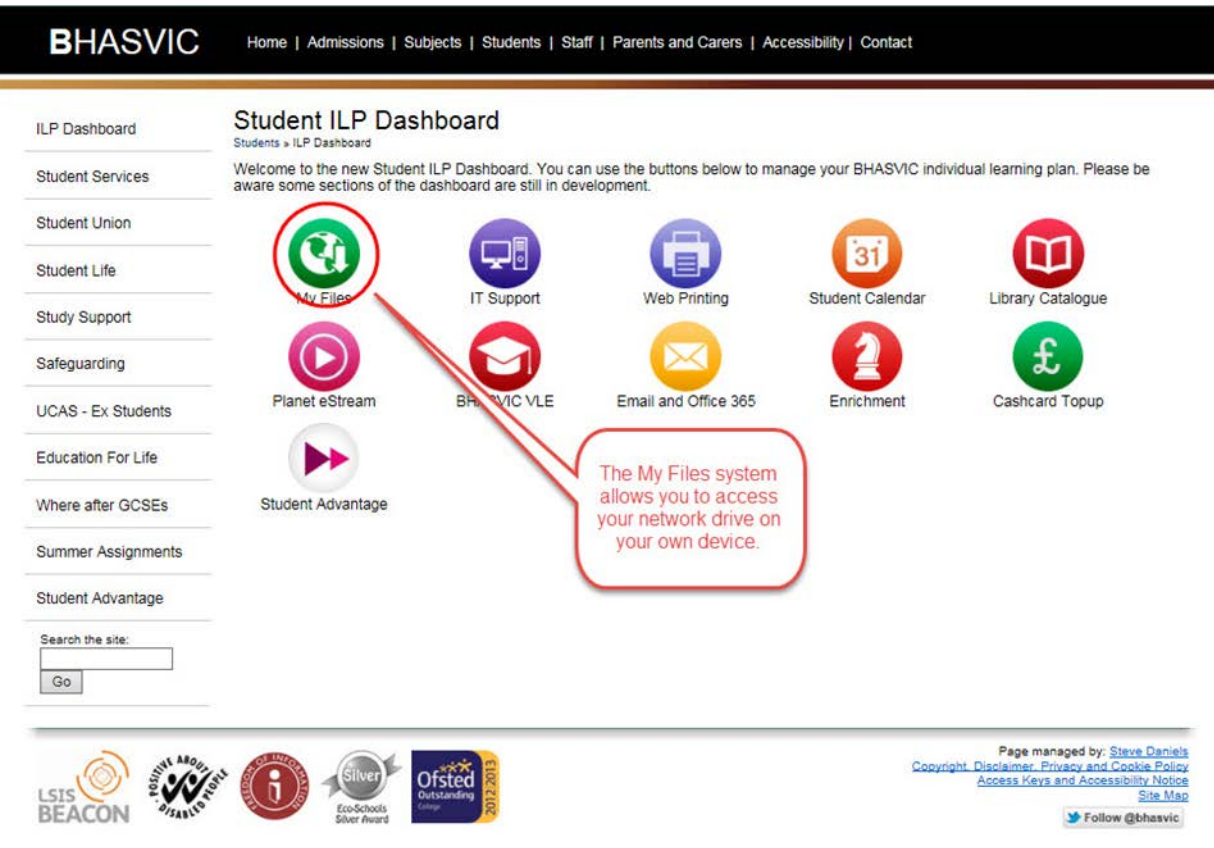

You can access your files on the network (your N Drive). From the BHASVIC website [\(http://www.bhasvic.ac.uk/students/ilp-dashboard.aspx\)](http://www.bhasvic.ac.uk/students/ilp-dashboard.aspx)) select My Files from the Student ILP Dashboard.

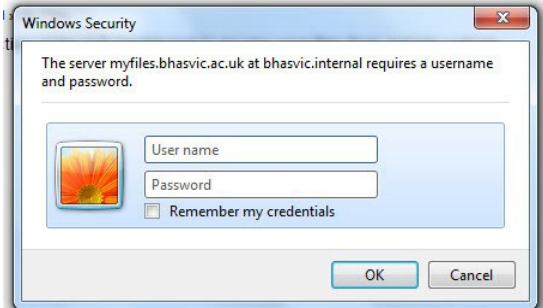

Log in using your standard username and password (the one that you use to log on to college computers)

## **My Files** Students » ILP Dashboard » My Files

You can use this section of the ILP Dashboard to access your files from outside college.

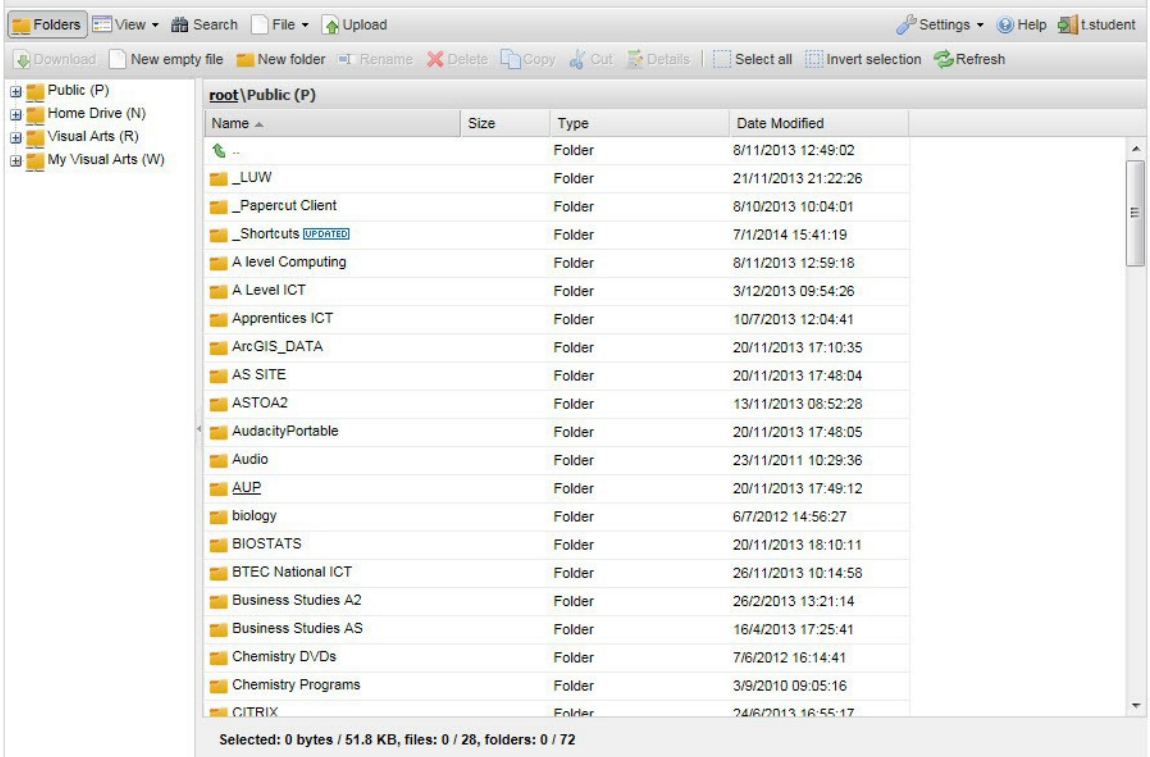

This will allow you access to your files and allow you to upload files directly to your BHASVIC network drive. This is a much better way of sending in files, rather than using email.

## 3. Webprint

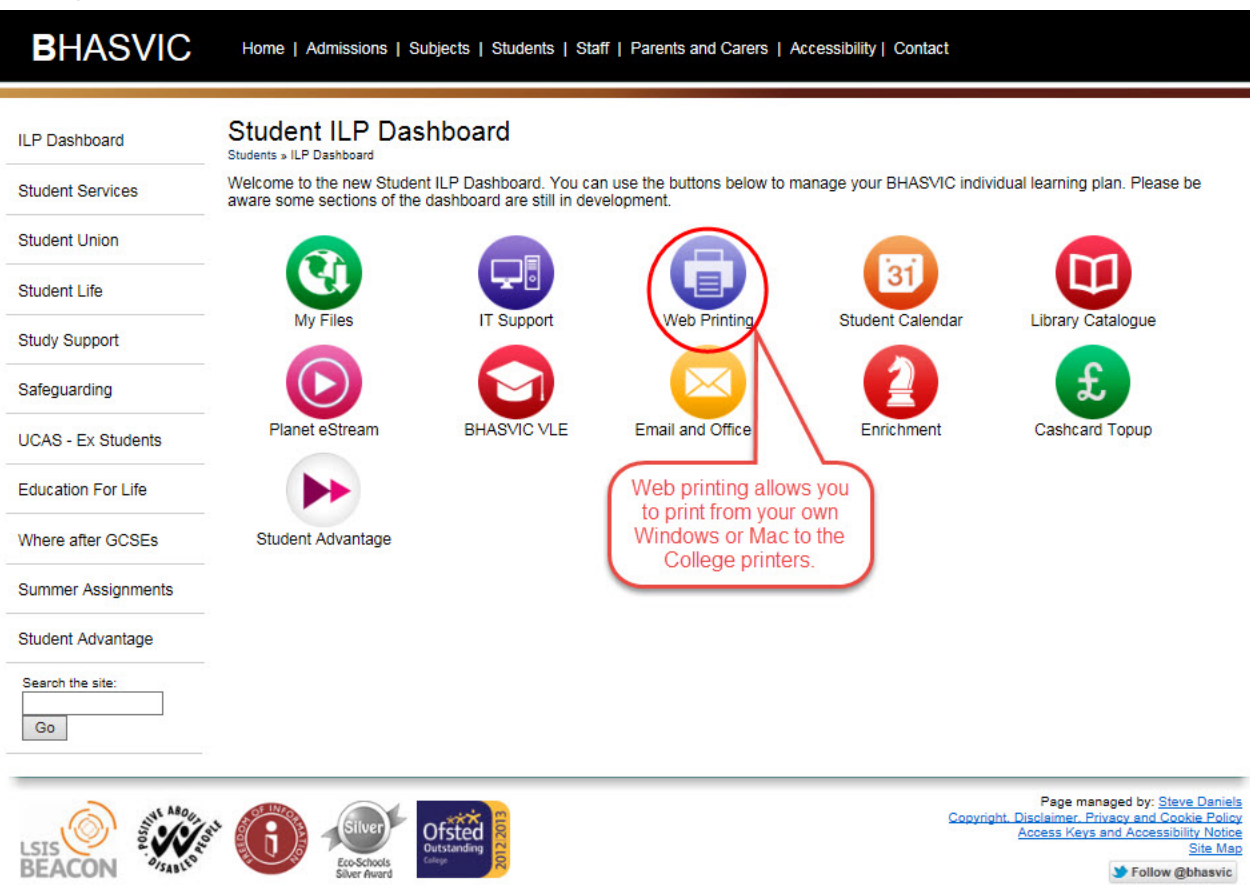

From the BHASVIC website [\(http://www.bhasvic.ac.uk/students/ilp-dashboard.aspx\)](http://www.bhasvic.ac.uk/students/ilp-dashboard.aspx)) select **Web** 

Printing from the Student ILP Dashboard.

**Web Printing** 

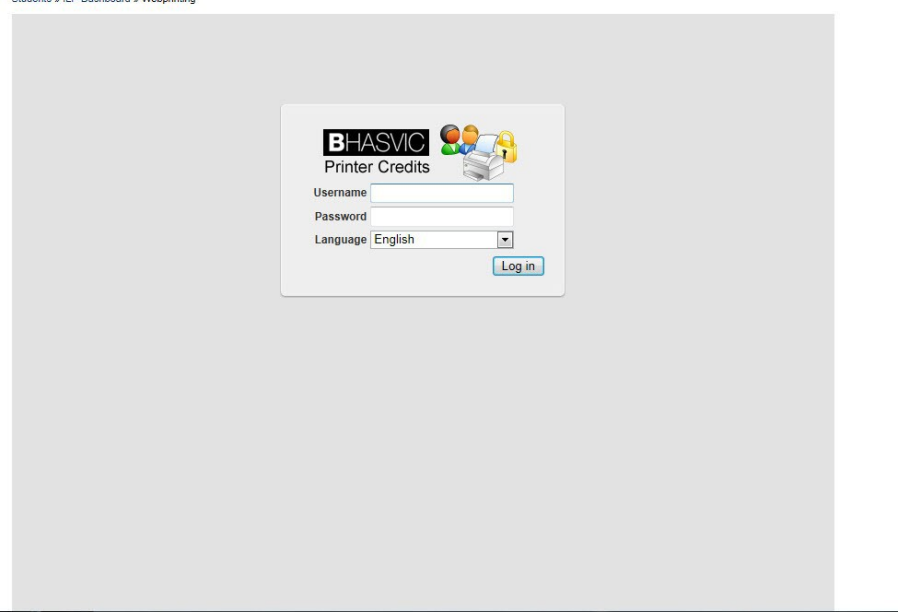

Log in using your standard username and password (the one that you use to log on to college computers)

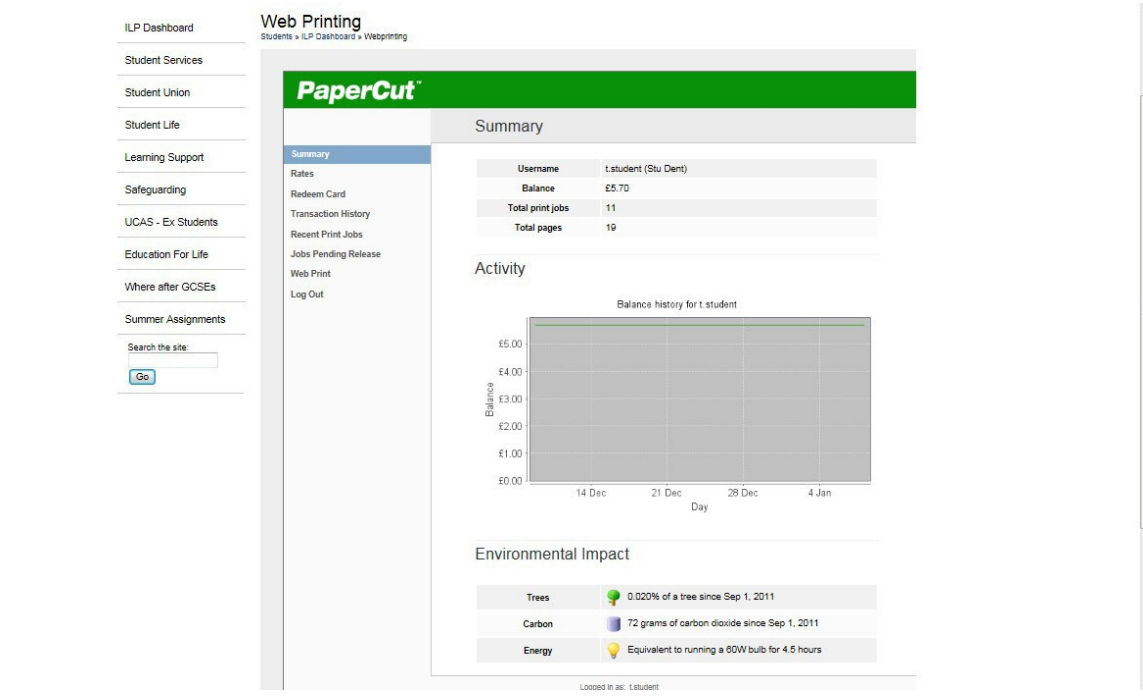

Select web print from the papercut side menu.

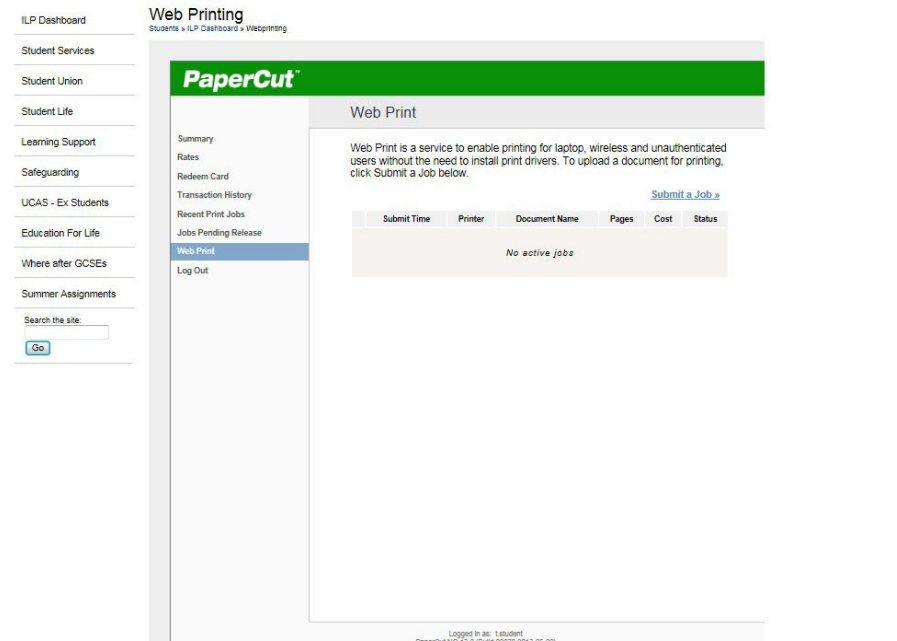

Then select Submit a Job.

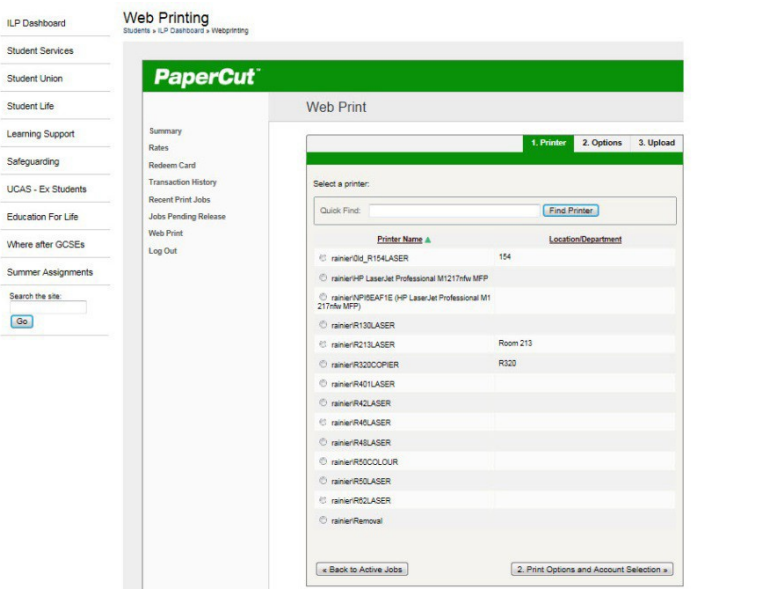

Select the printer which you wish to print to.

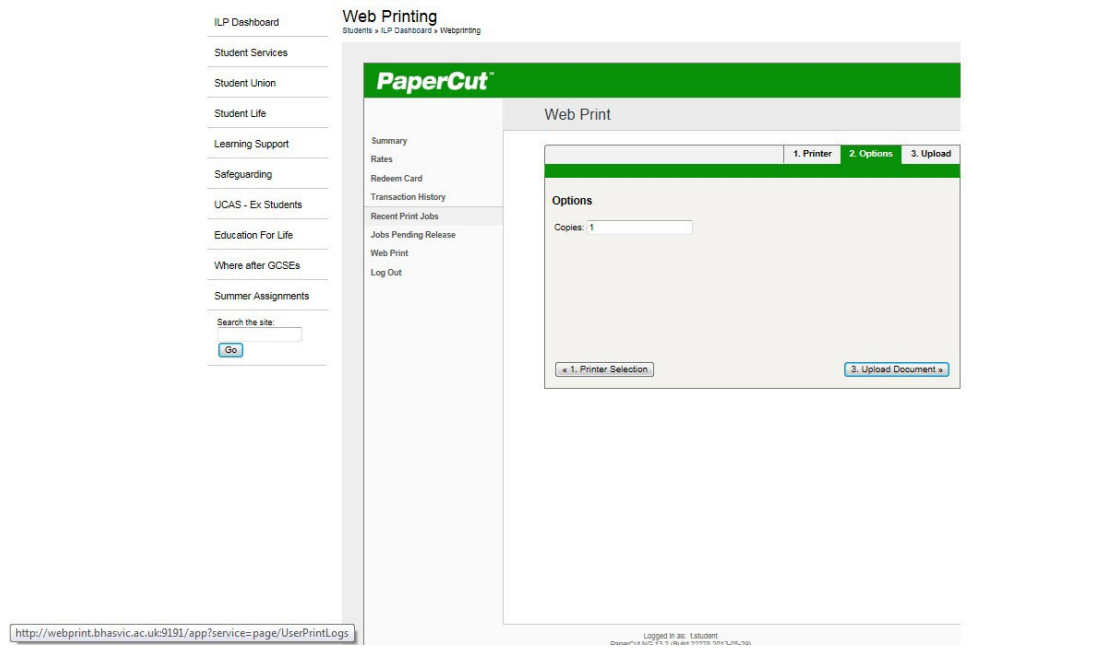

Select the number of copies you require.

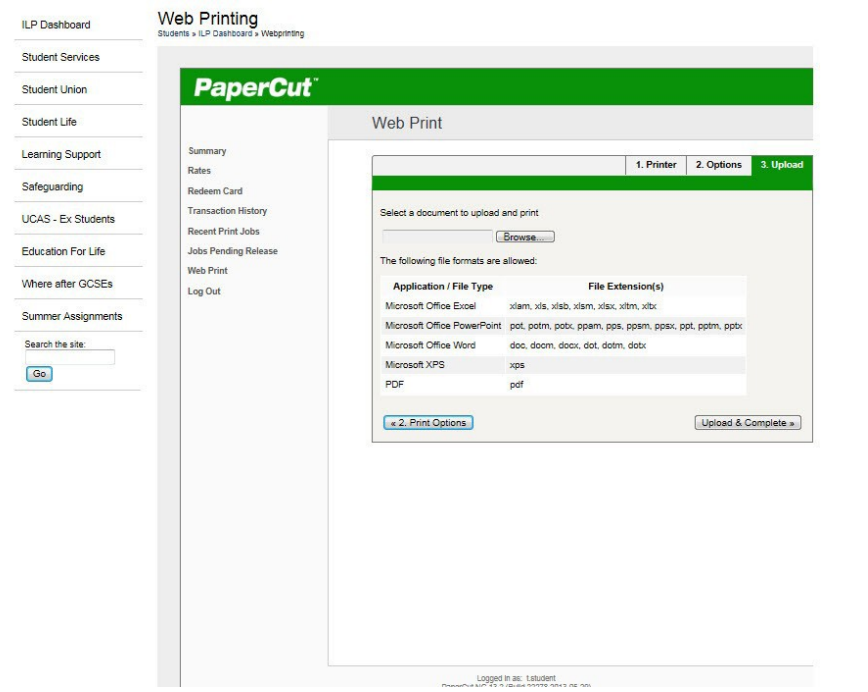

Select the document you wish to print from your laptop.

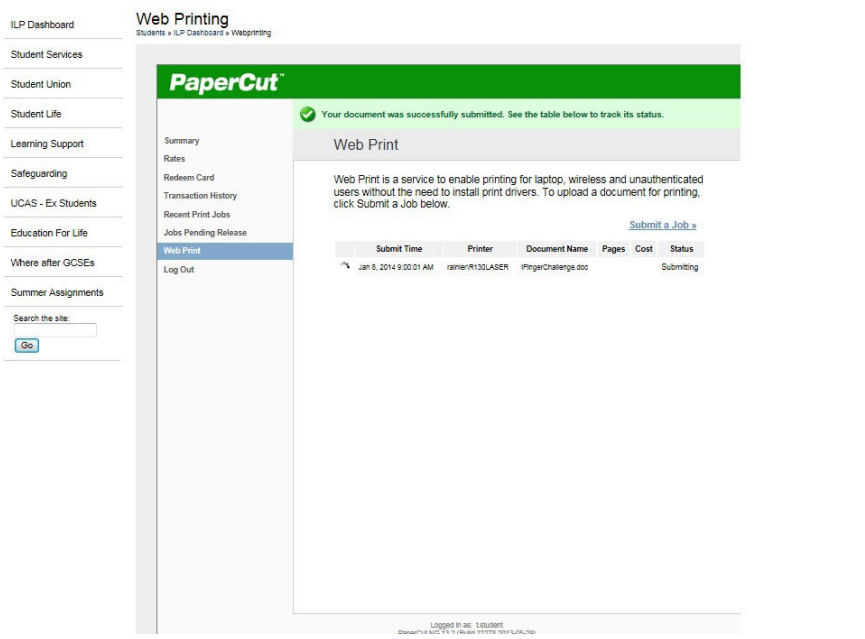

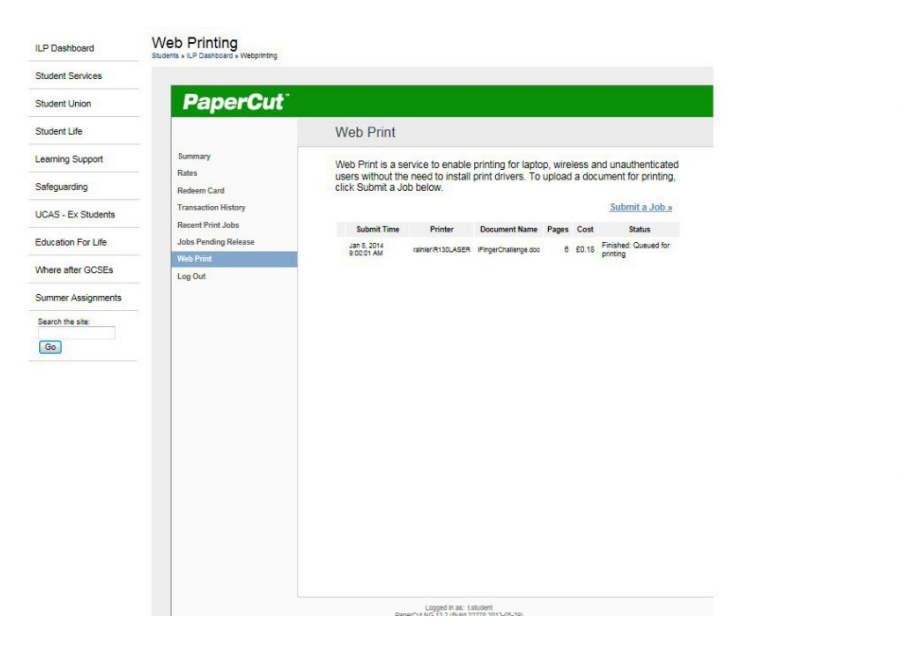